## **Easy Image Modifier**

## $\overline{\mathbf{x}}$ Easy Image Modifier  $\overline{\mathbf{x}}$ Easy Image Modifier image settings window  $\overline{\mathbf{?}}$ image settings window ? additional... drag'n'drop images here  $\overline{a}$ advanced... images here 4 save  $Ctrl + S$ E **D** reset io shrink: 640 × 480 Opercent: 100 % 180 O percent: 100 % V new file format: O jpg O png O bmp new file format: O jpg O png O bmp new filename: **Xname %\_new** new filename: Xname%\_new © replace © %desktop%\modified\ set © replace © %desktop%\modified\ set www.Inspire-Soft.net donate www.Inspire-Soft.net donate 1/ Sélectionnez « Shrink » et entrez la taille de l'image 4/ Sauvegardez vos paramètres dans le menu : désirée. Par exemple : 640x480 **Settings > Save** Quoi qu'il arrive, l'image ne sera pas déformée : le logiciel prendra la largeur de l'image et ajustera la hauteur. 2/ Sélectionnez le format voulu. 3/ Spécifiez l'endroit où seront exportez les images modifiées.

## **Réglage des paramètres (pour éviter de le refaire à chaque fois)**

## **Compressez vos images**

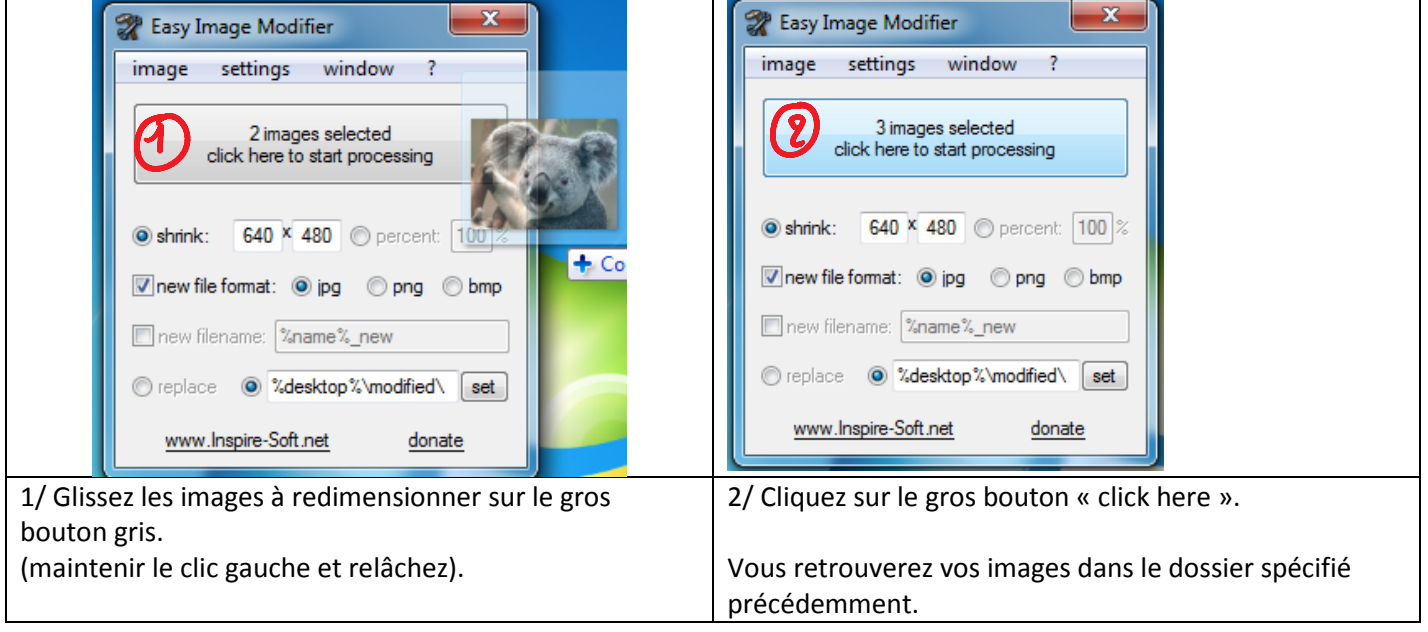